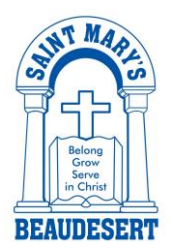

#### **With Qkr! (pronounced 'quicker') by Masterpass, you can:**

- Order and pay for your child's lunches up to two weeks in advance;
- Create recurring orders from one week to the next;
- See your receipts on the app and get them sent by email if required.

#### **SETTING UP YOUR PROFILE**

- 1. Download Qkr! on your Android phone or iPhone.
- 2. Enter your email and select 'Sign Up' to create a new account. This is your own account and you will create Student Profiles later.

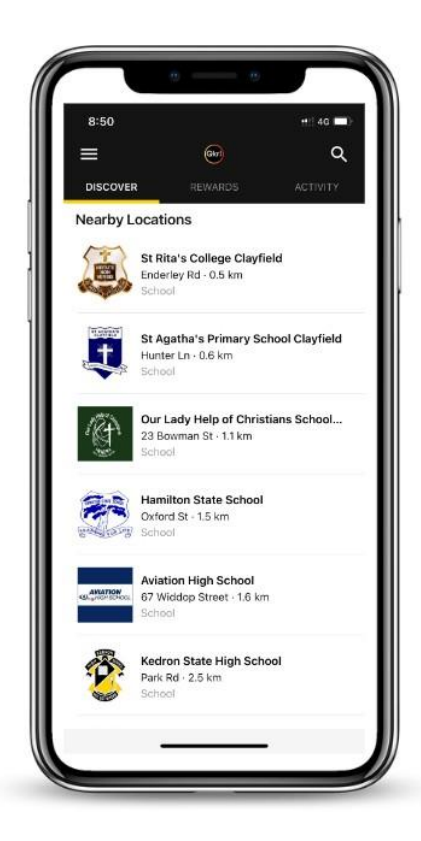

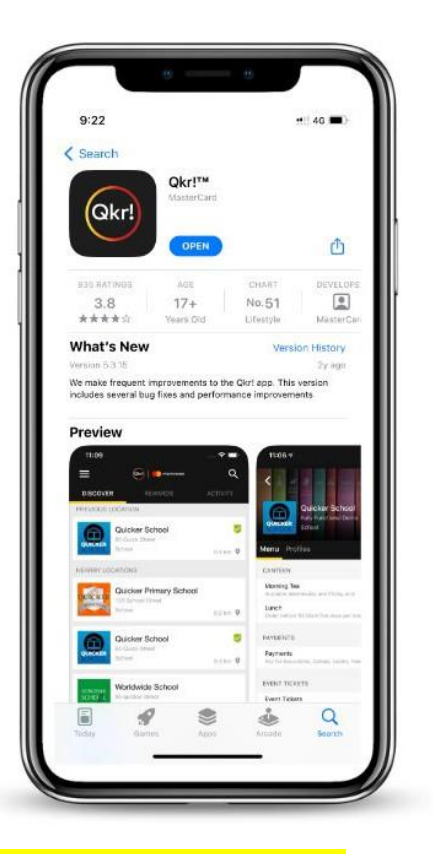

- 3. Select St Mary's Catholic Primary Beaudesert under 'Nearby Locations' if you're within 10kms of the school, or search for our school by typing in our location 'Beaudesert'.
- 4. You will be prompted to add payment details at this time. This can also be done on your first order.

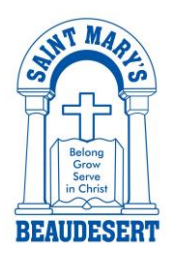

5. When first accessing our school, you will be prompted to add a Student Profile for your child. This will allow you to make orders and payments for them.

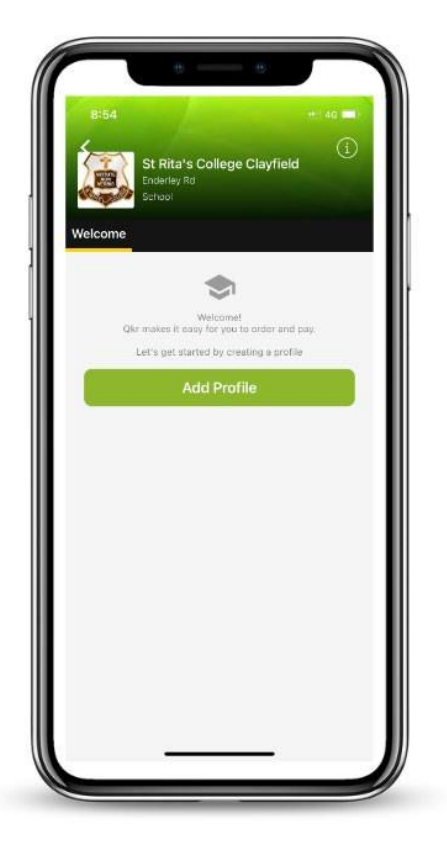

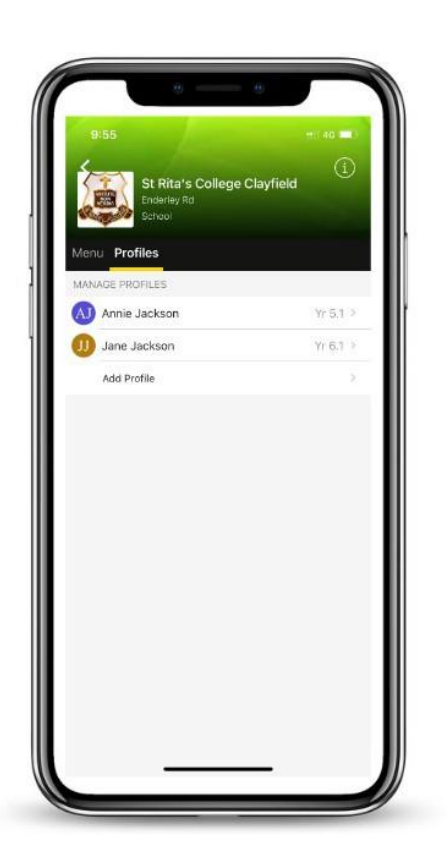

6. Under the school's home screen, select 'Profiles' to add additional Student Profiles and to manager your childrens' details.

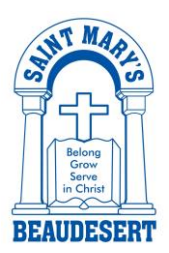

## **QKR! BY MASTERPASS PARENT AND STUDENT USER GUIDE**

## **ORDERING MEALS**

Under the school's home screen, select 'Menu' and then select 'Lunch Menu' to begin placing lunch orders.

- 7. Select a date for a child and order a meal.
	- **Orders can be made up to 2 weeks in advance.**
	- Holidays and student free days are greyed out.
	- Orders that are in progress but have not yet been placed or paid for, appear in **orange**.
	- Confirmed orders will appear in **green**.
	- Tap the orange box to proceed with your order.
	- Tap a green box to view your receipt or to cancel an order.

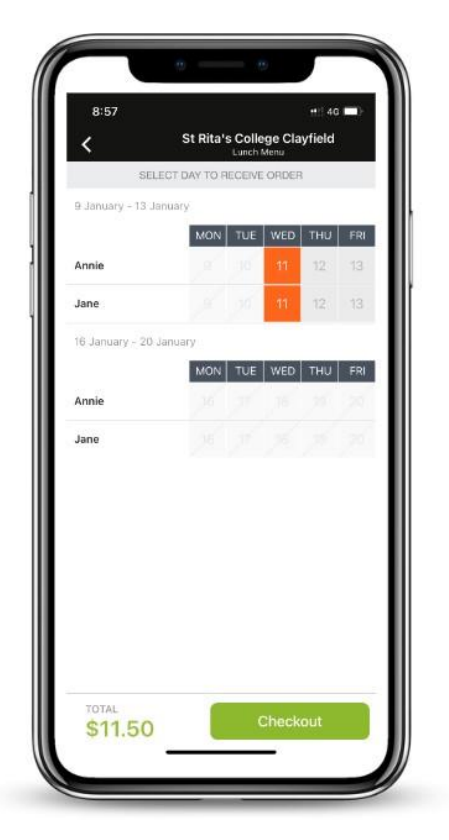

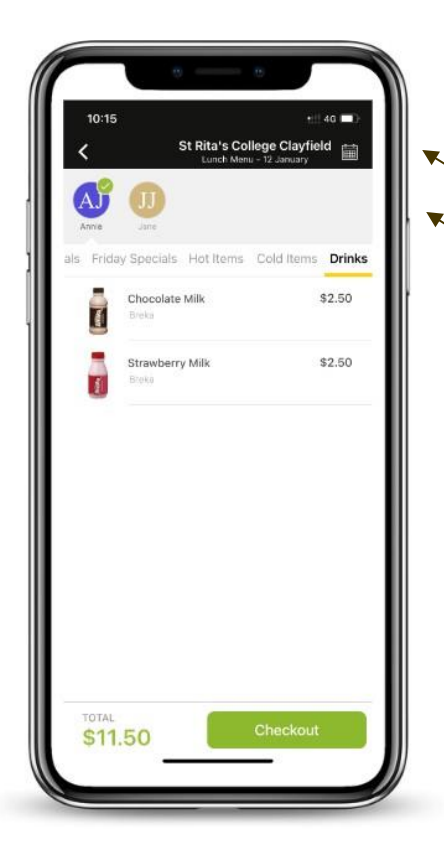

Tap to change the date you are ordering for.

Tap to change the child you are ordering for.

Tap 'Checkout' then confirm and pay.

**Same-day orders must be confirmed and paid for by 7:30am.**

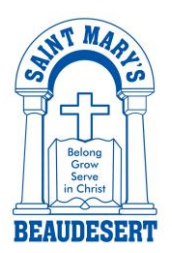

# **MAKING PAYMENTS**

8. From your account home screen, select 'Manage Payment Cards' to add payment methods. Add up to 5 cards to your wallet.

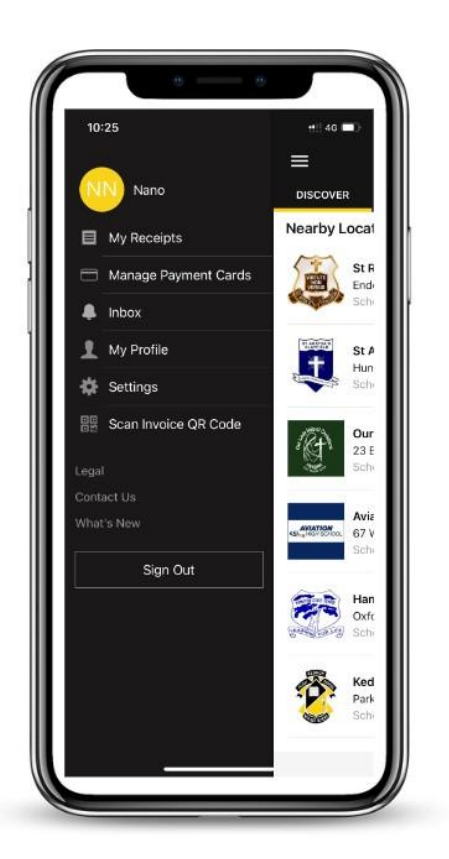

- 9. At checkout you can select which card to pay with.
- 10. Once your payment is approved, you can continue to the home page or view your receipt.

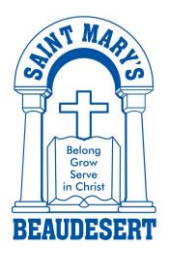

## **CANCELLING AN ORDER**

**Orders can be cancelled in the App prior to 7:30am on the day of the meal.** Cancellations in the app are processed as credit to spend in the App at a later date.

1. Select the name / date for the order that you would like to cancel. The order will appear.

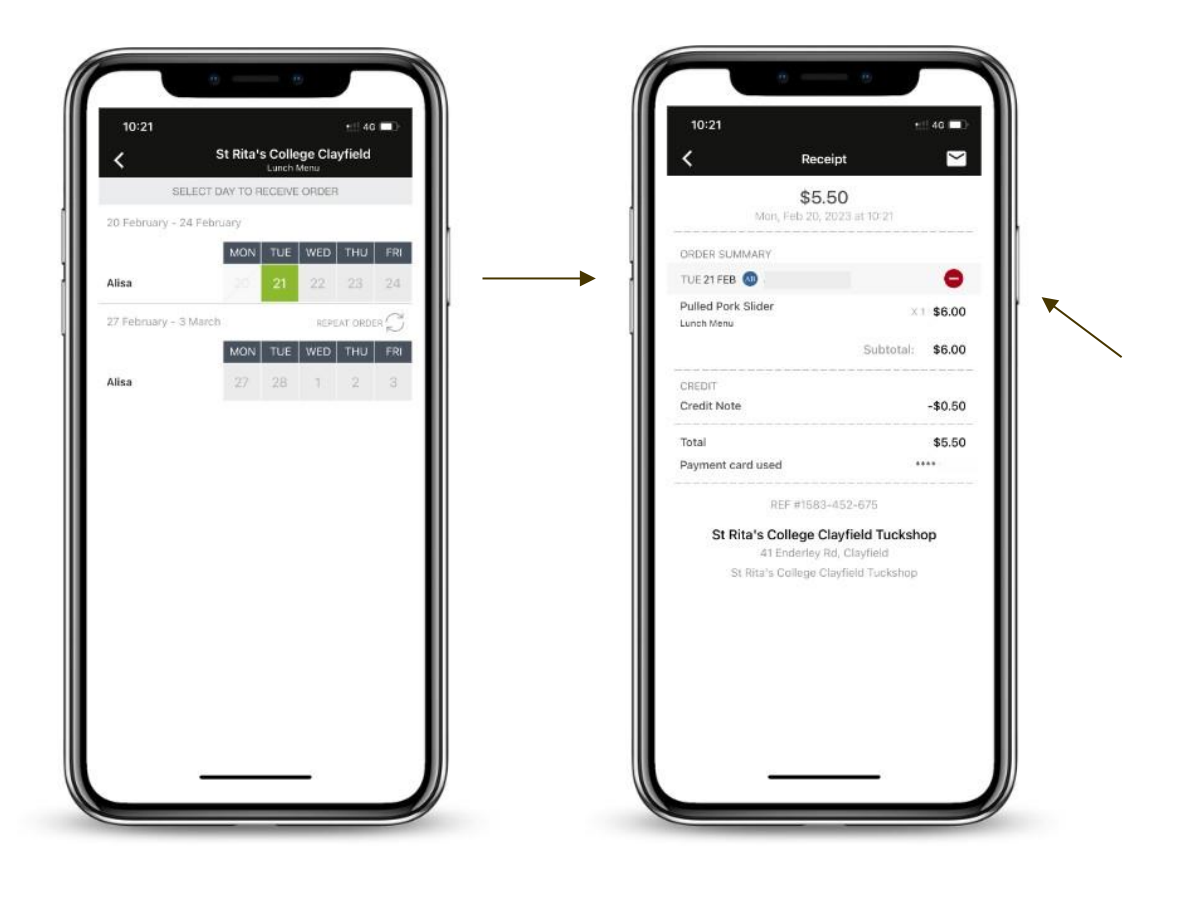

- 2. Select  $\bullet$  to cancel the order.
- 3. Select the items that you would like to cancel. You will receive receipt of your cancellation and a refund processed as credit to spend in the App at a later date. To use the credit, place the order as you normally would and the credit will automatically be applied to the order at checkout.

**Order cannot be cancelled in the App after 7:30am** on the day of the meal.